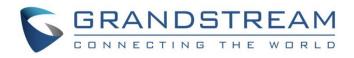

# Grandstream Networks, Inc.

VPK (Virtual Multi-Purpose Keys) Guide

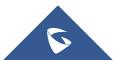

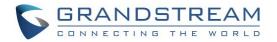

# **Table of Contents**

| SUPPORTED DEVICES                 | 3 |
|-----------------------------------|---|
| INTRODUCTION                      | 4 |
| FIXED AND DYNAMIC VPK             | 5 |
| Fixed VPK                         | 5 |
| Dynamic VPK                       | 5 |
| Fixed/Dynamic VPK per Phone Model | 5 |
| VPK CONFIGURATION                 | 6 |
| VPK MODES AND INDICATION          | 9 |
| SCREEN EXAMPLES1                  | 4 |

# Table of Figures

| Figure 1: VPK Pages                       | 4    |
|-------------------------------------------|------|
| Figure 2: Virtual Multi-Purpose Keys page | 6    |
| Figure 3: Fixed VPK – Edit                | 7    |
| Figure 4: Add VPK                         | 7    |
| Figure 5: Dynamic VPK                     | 8    |
| Figure 6: Screen Example - Page 1         | . 14 |
| Figure 7: Screen Example - Page 2         | . 14 |

# **Table of Tables**

| Table 1: Fixed/Dynamic VPK per Phone Model | . 5 |
|--------------------------------------------|-----|
| Table 2: VPK Modes and Indications         | . 9 |

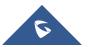

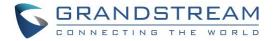

### **SUPPORTED DEVICES**

Following table shows Grandstream products supporting VPK feature:

| Model   | Supported      | Firmware           |
|---------|----------------|--------------------|
|         | GXP21XX Series |                    |
| GXP2130 | Yes            | 1.0.7.25 or higher |
| GXP2140 | Yes            | 1.0.7.25 or higher |
| GXP2160 | Yes            | 1.0.7.25 or higher |
| GXP2135 | Yes            | 1.0.7.25 or higher |
| GXP2170 | Yes            | 1.0.7.25 or higher |

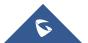

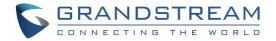

### **INTRODUCTION**

Grandstream GXP21XX IP phones have introduced a new VPK ("Virtual Multi-Purpose Keys") feature to add more flexibility and provide better user experience using Multi-Purpose Keys modes.

With the new VPK feature design, line keys can be assigned with multiple functions. Users have also the ability to add more VPKs which will be displayed on different screens. The screens are dynamically added to match the extra VPKs, and incrementally indexed on the top of the main screen (1 to 4) until reaching the maximum number of supported VPKs.

Using VPK, users will be able to monitor extensions, use speed dial numbers, send DTMF during calls and more from their phone screens directly; switching between screens will show configured VPK and bring more flexibility to user's experience.

If using standard MPK on a GXP2160 IP phone, for instance, which supports 6 line keys, customers can use 1 LINE key for the main SIP accounts and the 5 others (not including built-in MPKs) can be used for monitoring/speed dial or any other available features using that account. While using VPK feature on the same GXP2160, customers can configure the same LINE key with up to 4 features virtually mapped on different screens, as an example, Line 1 key can be configured as LINE on the first screen, BLF on screen 2, Speed Dial on screen 3 and Call Park on screen 4.

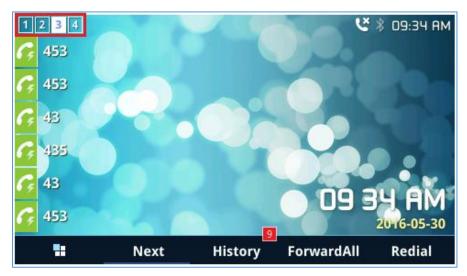

Below screenshot shows the 4 screen pages of the GXP2160.

Figure 1: VPK Pages

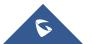

### FIXED AND DYNAMIC VPK

#### **Fixed VPK**

Fixed VPKs are the hard line keys on each phone model; their default mode is "Line" and support all other modes (BLF, Speed Dial...).

Each phone model has a specific number of hard line keys limiting the number of supported Fixed VPK. For instance, GXP2170 has 12 Line keys allowing to support 12 Fixed VPKs

#### **Dynamic VPK**

Dynamic VPK are virtual keys that can be added by users.

Each phone model has a specific number of allowed Dynamic VPK, depending on number of hard line keys and screens. For instance, GXP2170 has 12 hard keys, number of supported VPKs (Fixed and Dynamic) is 48 VPK = 12 (Fixed VPK) x 4 (screens), available Dynamic VPKs is 36 VPK = 48 VPK - 12 hard keys.

The screens are dynamically added to match the extra VPKs, and incrementally indexed on the top of the main screen (1 to 4) until reaching the maximum number of supported VPKs.

**Note:** Dynamic VPKs support all available modes (BLF, Speed Dial, Call Park, transfer...) except **LINE**, **Shared Line** and **NONE** modes.

#### **Fixed/Dynamic VPK per Phone Model**

|             | GXP2130 | GXP2140 | GXP2160 | GXP2135 | GXP2170 |
|-------------|---------|---------|---------|---------|---------|
| Fixed VPK   | 3       | 4       | 6       | 8       | 12      |
| Dynamic VPK | 9       | 12      | 18      | 24      | 36      |
| Total VPK   | 12      | 16      | 24      | 32      | 48      |

The table below shows how many Fixed/Dynamic VPKs each GXP model support.

Table 1: Fixed/Dynamic VPK per Phone Model

Note: Even if a fixed VPK has mode set to "None", the number of allowed Dynamic VPKs will not change.

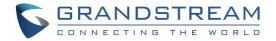

### **VPK CONFIGURATION**

To configure/add/edit or delete VPK, follow below steps:

- 1. Access Web GUI of GXP phone.
- 2. Go to Settings  $\rightarrow$  Programmable Keys  $\rightarrow$  Virtual Multi-Purpose Keys.

| Settings                      | virtual l  | Multi-Purpose  | erceys  |             |       |          |
|-------------------------------|------------|----------------|---------|-------------|-------|----------|
| General Settings              |            |                |         |             |       |          |
| Call Features                 | Order      | Mode           | Account | Description | Value |          |
| Multicast Paging              | 1          | LINE           | 1       |             |       | Edit VPK |
| Ring Tone                     | 2          | LINE           | 2       |             |       | Edit VPK |
| Audio Control                 | 3          | LINE           | 3       |             |       | Edit VPK |
| CD Display                    | -          |                |         |             |       |          |
| LED Control                   | 4          | LINE           | 4       |             |       | Edit VPK |
| Date and Time                 | 5          | LINE           | 5       |             |       | Edit VPK |
| Neb Service                   | 6          | LINE           | 6       |             |       | Edit VPK |
| KML Applications              | 7          | None           | 1       |             |       | Edit VPK |
| Programmable Keys =           | <b>⊸</b> 8 | None           | 1       |             |       | Edit VPK |
| Virtual Multi-Purpose<br>Keys | 9          | None           | 1       |             |       | Edit VPK |
| Programmable Keys             | 10         | None           | 1       |             |       | Edit VPK |
|                               | ₽<br>₽     | None           | 1       |             |       | Edit VPK |
| Broadsoft -                   | 12         | None           | 1       |             |       | Edit VPK |
| Outbound Notification         | Add VPK    | Reset Save VPK |         |             |       |          |
|                               |            |                |         |             |       |          |

#### Figure 2: Virtual Multi-Purpose Keys page

- 3. Configure Fixed or Dynamic VPKs as follow:
  - a. Fixed VPK:
    - Press Edit VPK button
    - Select mode to use from Mode dropdown list.
    - Select Account# from Accounts dropdown list.
    - Enter a description text in **Description** field (optional).
    - Enter the value sequence for each mode in Value field if required.
    - Press Save button to save your configuration (Reset button allows to reset all fields to default values).
    - Press Save VPK to apply changes to VPK.

Note: Fixed VPKs can only be edited. Adding or deleting Fixed VPK is not allowed.

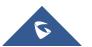

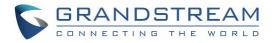

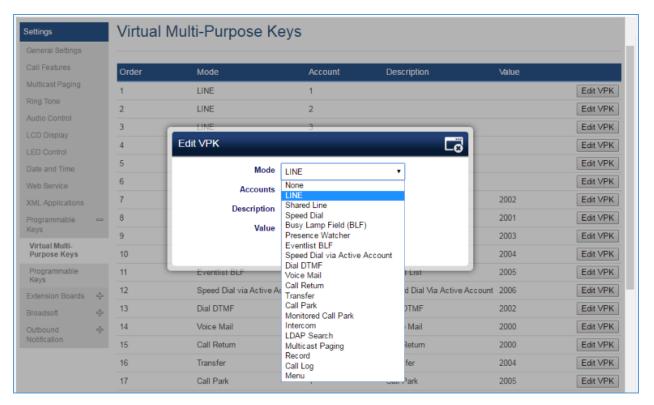

Figure 3: Fixed VPK – Edit

#### Example:

Customer's GXP2170 has a SIP account registered on Account 1 and needs to monitor extension 1000.

Below values needs to be used:

- Mode: Busy Lamp Field (BLF)
- Accounts: Account 1 (selected)
- **Description:** BLF\_1000 (optional)
- Value: 1000

#### b. Dynamic VPK

• Press Add VPK to create a new Dynamic VPK.

| Add VPK                                  |                                   | <b>L</b> ₿ |
|------------------------------------------|-----------------------------------|------------|
| Mode<br>Accounts<br>Description<br>Value | Speed Dial Account 1   Save Reset | T          |

Figure 4: Add VPK

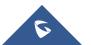

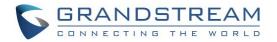

- Select mode to use from Mode dropdown list.
- Select Account# from Accounts dropdown list.
- Enter a description text in **Description** field (optional).
- Enter the value sequence for each mode in Value field if required.
- Press Save button to save your configuration (Reset button allows to reset the VPK to default value).
- Press Save VPK to apply changes to VPK.

**Note:** Once added and saved, **Edit VPK** and **Delete VPK** buttons will appear. Customers can press **Edit VPK** button to edit or **Delete VPK** to remove selected VPK.

| Web Service                    |   | U  | LINL                     | U                                            |                               |      | LUILVEN  |
|--------------------------------|---|----|--------------------------|----------------------------------------------|-------------------------------|------|----------|
| XML Applications               |   | 7  | Shared Line              | 1                                            | Shared Line                   | 2002 | Edit VPK |
| Programmable                   |   | 8  | Speed Dial               | 1                                            | Speed Dial                    | 2001 | Edit VPK |
| Keys                           |   | 9  | Busy Lamp Field (BLF)    | 1                                            | BLF                           | 2003 | Edit VPK |
| Virtual Multi-<br>Purpose Keys |   | 10 | Presence Watcher         | 1                                            | Presence Watcher              | 2004 | Edit VPK |
| Programmable<br>Keys           |   | 11 | Eventlist BLF            | 1                                            | Event List                    | 2005 | Edit VPK |
| Extension Boards               | 4 | 12 | Speed Dial via Active Ar | ccount 1                                     | Speed Dial Via Active Ascount | 2006 | Edit VPK |
| Broadsoft                      | ÷ | 13 | Edit VPK                 |                                              | Le                            | 2002 | Edit VPK |
| Outbound                       | ÷ | 14 | Mode                     | Dial DTMF                                    | •                             | 2000 | Edit VPK |
| lotification                   |   | 15 | Accounts                 | Speed Dial                                   | -                             | 2000 | Edit VPK |
|                                |   | 16 |                          | Busy Lamp Field (BLF)<br>Presence Watcher    |                               | 2004 | Edit VPK |
|                                |   | 17 | Description              | Eventlist BLF<br>Speed Dial via Active Accou |                               | 2005 | Edit VPK |
|                                |   | 18 | Value                    | Dial DTMF                                    |                               | 2005 | Edit VPK |
|                                |   | 19 |                          | Voice Mail<br>Call Return                    |                               | 2006 | Edit VPK |
|                                |   | 20 | LDAP Search              | Transfer<br>Call Park                        |                               | 2003 | Edit VPK |
|                                |   | 21 | Multicast Paging         | Monitored Call Park<br>Intercom              | ast paging                    | 2005 | Edit VPK |
|                                |   | 22 | Record                   | LDAP Search<br>Multicast Paging              | t                             | 2004 | Edit VPK |
|                                |   | 23 | Call Log                 | Record                                       | .og                           | 2006 | Edit VPK |
|                                |   | 24 | Menu                     | Call Log<br>Menu                             |                               | 2001 | Edit VPK |

#### Figure 5: Dynamic VPK

#### Example:

Customer's GXP2170 has a SIP account registered on Account 1 and wants to add a Speed Dial for extension 1001.

Below values needs to be used:

- Mode: Speed Dial
- Accounts: Account 1 (selected)
- **Description:** SP\_1001 (optional)
- Value: 1001

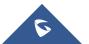

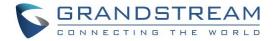

### **VPK MODES AND INDICATION**

Fixed VPK support all available modes (20 modes), while Dynamic VPK doesn't support **Line**, **Shared Line** and **None** modes (17 modes). The following table provides a description of each mode as well as state, icon, and LED status.

| Table 2: VPK Modes and indications  |                                                                                                    |                                        |      |              |  |  |  |
|-------------------------------------|----------------------------------------------------------------------------------------------------|----------------------------------------|------|--------------|--|--|--|
| VPK Mode                            | Description                                                                                                    | State                                  | lcon | LED Status   |  |  |  |
| Speed Dial                          | Speed Dial mode allows to set a key for one touch dialing; configured number will be dialed once VPK is pressed.                                                                                                    | Account Unregistered                   | C,   | OFF          |  |  |  |
|                                     | Select the <b>Account</b> to dial from and enter the Speed Dial<br>number to be dialed in the <b>Value</b> field or enter the IP<br>address to set the Direct IP call as Speed Dial.                                                           | Account Registered                     | G    | ON           |  |  |  |
| Busy<br>Lamp Field                  | <ul><li>Busy Lamp Field (BLF) mode allows to monitor status (available, ringing, busy) of an extension.</li><li>Select the Account to monitor the BLF status. Enter the extension number in the Value field to be monitored.</li></ul>         | Offline, Unknown                       | 20   | OFF          |  |  |  |
| (BLF)                               |                                                                                                    | Terminated                             | 1    | GREEN        |  |  |  |
|                                     |                                                                                                    | Proceeding                             | 20   | RED          |  |  |  |
|                                     |                                                                                                    | Ringing (Early)                        | 2    | Flashing RED |  |  |  |
|                                     |                                                                                                    | Trying                                 | 20   | Flashing RED |  |  |  |
|                                     |                                                                                                    | Confirmed                              | Le.  | RED          |  |  |  |
| Speed Dial<br>Via Active<br>Account | Speed Dial via active account mode allows to set a key<br>for one touch dialing; configured number will be dialed<br>once VPK is pressed using specified account if available,<br>otherwise, first available account will be used to dial out. | No state changes                       | G    | OFF          |  |  |  |
|                                     | Select the <b>Account</b> to dial from and enter the Speed Dial<br>number to be dialed in the <b>Value</b> field or enter the IP<br>address to set the Direct IP call as Speed Dial.                                                           |                                        |      |              |  |  |  |
| Dial DTMF                           | Dial DTMF allows customers to send digits while in communication, for instance, when dialing to an IVR, users can set Dial DTMF Key to send digits to the IVR.                                                                                 | No state changes                       |      | OFF          |  |  |  |
|                                     | Enter a series of DTMF digits in the <b>Value</b> field to be dialed during the call.                                                                                                    |                                        |      |              |  |  |  |
| Voice Mail                          | Allows access to user's voice mail by pressing configured VPK.                                                                                                    | Account not<br>registered              | C    | OFF          |  |  |  |
|                                     | Select Account and enter the Voice Mail access number                                                                                                    | Account Registered (No new voice mail) | C    | OFF          |  |  |  |

#### Table 2: VPK Modes and Indications

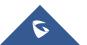

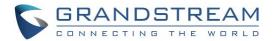

|                | in the <b>Value</b> field.                                                                                                    | Account Registered (voice mail available) | <sup>™</sup> | OFF |
|----------------|----------------------------------------------------------------------------------------------------|-------------------------------------------|--------------|-----|
| Call Return    | Allows users to dial last answered call by pressing<br>configured VPK.<br>The <b>Value</b> field should be left blank.<br>This option is not binding to the account and the call will<br>be returned based on the account with the last answered<br>call.                                                                   | No state changes                          | હ            | OFF |
| Transfer       | Allows to set a destination number to transfer calls to it<br>(blind transfer) by pressing configured VPK.                                                                                                    | Account Unregistered                      | (+           | OFF |
|                | Select <b>Account</b> , and enter the number in the <b>Value</b> field to be transferred during the call.                                                                                                    | Account Registered                        | (≁           | OFF |
| Call Park      | This feature allows to park/pick up the call, and can be also used to monitor parking lots via VPK button's LED.                                                                                                    | Account Unregistered                      | 9            | OFF |
|                | Select <b>Account</b> , and enter the call park extension in the <b>Value</b> field to park/pick up the call.<br><u>Notes:</u>                                                                                                    |                                           |              |     |
|                | <ul> <li>If Value field has leading star code like *xx, the<br/>phone will not send SUBSCRIBE to the server, and<br/>VPK will be used to only park/retrieve calls;</li> </ul>                                                                                                    | Account Registered                        | 0            | OFF |
|                | <ul> <li>If Value field is set with parking lots (for example:<br/>701, 702), VPK will be used as Monitored Call<br/>Park; the phone will send SUBSCRIBE to monitor<br/>configured parking lots and park/retrieve calls.</li> </ul>                                                                                         |                                           |              |     |
| Intercom       | Allows to set a VPK as intercom button to a specific destination with auto-answer instruction.                                                                                                    | Account Unregistered                      | ((•))        | OFF |
|                | When the call is initiated, SIP INVITE sent towards destination extension (via SIP server) will include <b>Alert-info</b> header with <b>Auto-answer=0</b> parameter.                                                                                                    | Account Registered                        | ((=))        | OFF |
|                | Select <b>Account</b> , and enter the extension number in the <b>Value</b> field to do the intercom.                                                                                                    |                                           |              |     |
| LDAP<br>Search | <ul> <li>This option is to narrow the LDAP search scope.</li> <li>Enter the LDAP search base in the <b>Description</b> field. It could be the same or different from the Base in LDAP configuration under Advanced Settings. The Base in LDAP configuration will be used if the Description field is left blank.</li> </ul> | No State                                  | 12:          | OFF |
|                | <ul> <li>Enter the LDAP Name/Number filter in the Value field.</li> <li>For example: If users set VPK as "LDAP Search" for "Account 1", and set filters:</li> <li>Description -&gt;</li> </ul>                                                                                                    |                                           |              |     |
|                |                                                                                                    |                                           |              |     |

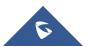

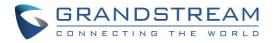

|                        | ou=video,ou=SZ,dc=grandstream,dc=com Value ->                                                                                                    |                  |     |              |
|------------------------|----------------------------------------------------------------------------------------------------|------------------|-----|--------------|
|                        | sn=Li                                                                                                    |                  |     |              |
|                        | Since the Base for LDAP server configuration is                                                                                                    |                  |     |              |
|                        | "dc=grandstream,dc=com", "ou=video,ou=SZ" is added<br>to narrow the LDAP search scope. "sn=Li" is the                                                                                                    |                  |     |              |
|                        | example to filter the last name.                                                                                                    |                  |     |              |
| Multicast<br>Paging    | Multicast paging is a feature that allows the user to make calls to a group of phones listening to the same Paging IP address.                                                                              |                  |     |              |
|                        | Multicast paging calls will be automatically answered on<br>listening phones and conversation will be in one-way<br>audio path (originator can speak, while listening phones<br>will be able to hear only). | No State         | Ċ   | OFF          |
|                        | Enter Line key description in <b>Description</b> field and multicast sending address in <b>Value</b> field.                                                                                                 |                  |     |              |
| Record                 | Allows users to record ongoing calls. Recording needs to be supported on the server to use this feature.                                                                                                    | Idle             | REC | OFF          |
|                        |                                                                                                    | Recording        | REC | Flashing     |
| Call Log               | This Key is a shortcut to Call History.                                                                                                    | No state         | 6   | OFF          |
| Menu                   | This Key is a shortcut to the Menu button.                                                                                                    | No state         | Ľ   | OFF          |
| Presence<br>Watcher    | Presence watcher allows to monitor presence / registration status of an extension. this feature needs to be supported by SIP server to use it.                                                              | Offline, Unknown | 20  | OFF          |
|                        | Select the <b>Account</b> to monitor the presence status.<br>Enter the extension number in the <b>Value</b> field to be monitored.                                                                          | Available        | 1   | GREEN        |
| Monitored<br>Call Park | This feature allows to park/pick up the call, and monitor the parked call via VPK button's LED.                                                                                                    | Offline, Unknown | -   | OFF          |
|                        | Select account from <b>Account</b> field, and enter the call park extension in the <b>Value</b> field.                                                                                                    | Available        | 1   | GREEN        |
|                        | <b>Note:</b> The phone sends SUBSCRIBE to the server to retrieve status of monitored parking lot.                                                                                                    | Call Parked      | æ   | RED          |
| Eventlist<br>BLF       | Eventlist BLF allows to monitor a list of extension similar to BLF, administrator needs to configure Eventlist BLF on                                                                                       | Offline, Unknown | 20  | OFF          |
|                        | server side and provide Eventlist BLF URI on the phone.                                                                                                    | Terminated       | 1   | GREEN        |
|                        | Select the <b>Account</b> to monitor the Eventlist BLF status.<br>Enter the extension number in the <b>Value</b> field to be                                                                                | Proceeding       | 20  | RED          |
|                        | monitored and make sure to specify " <b>Eventlist BLF URI</b> "<br>(Account $X \rightarrow$ SIP Settings $\rightarrow$ Advanced Features).                                                                  | Ringing (Early)  | 2   | Flashing RED |
|                        | (                                                                                                    | Trying           | 20  | Flashing RED |
|                        |                                                                                                    | Confirmed        | -10 | RED          |

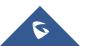

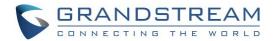

| Line | Regular line key to open up a line and switch line.<br>The <b>Description</b> and <b>Value</b> fields can be left blank. | Unregistered<br>(No IM, Voice mail,<br>No Call Forward)                                    | 2          | OFF |
|------|----------------------------------------------------------------------------------------------------|--------------------------------------------------------------------------------------------|------------|-----|
|      | Note: Line mode is supported on Fixed VPK only.                                                                          | Registered + Idle<br>(No IM, Voice mail,<br>No Call Forward)                               |            | OFF |
|      |                                                                                                    | Unregistered + IM +<br>Voice mail                                                          | <b>a</b>   | OFF |
|      |                                                                                                    | Registered + IM +<br>Voice mail                                                            | 1          | OFF |
|      |                                                                                                    | Unregistered + IM<br>(No Voice mail)                                                       | 8          | OFF |
|      |                                                                                                    | Registered + IM (No<br>Voice mail)                                                         |            | OFF |
|      |                                                                                                    | Unregistered + Voice<br>Mail (No IM)                                                       | <b></b>    | OFF |
|      |                                                                                                    | Registered + Voice<br>Mail (No IM)                                                         |            | OFF |
|      |                                                                                                    | Unregistered + Call<br>Forward All<br>(No IM, No Voice<br>Mail)                            | (•         | OFF |
|      |                                                                                                    | Registered + Call<br>Forward All<br>(No IM, No Voice<br>Mail)                              | 6          | OFF |
|      |                                                                                                    | Unregistered + Call<br>Forward Delay + Call<br>Forward Busy<br>(No IM, No Voice<br>Mail)   | (¢         | OFF |
|      |                                                                                                    | Registered + Call<br>Forward Delay + Call<br>Forward Busy<br>(No IM, No Voice<br>Mail)     | <b>(</b> * | OFF |
|      |                                                                                                    | Unregistered + Call<br>Forward Delay<br>(No IM, No Voice<br>Mail, No Call Forward<br>Busy) | <b>(</b> ¢ | OFF |
|      |                                                                                                    | Registered + Call<br>Forward Delay<br>(No IM, No Voice<br>Mail, No Call Forward<br>Busy)   | <b>€</b> † | OFF |

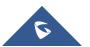

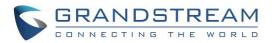

|                |                                                                                                    | Unregistered + Call<br>Forward Busy<br>(No IM, No Voice<br>Mail, No Call Forward<br>Delay) | <b>(</b> ¢ | OFF                                 |
|----------------|----------------------------------------------------------------------------------------------------|--------------------------------------------------------------------------------------------|------------|-------------------------------------|
|                |                                                                                                    | Registered + Call<br>Forward Busy<br>(No IM, No Voice<br>Mail, No Call Forward<br>Delay)   | (•         | OFF                                 |
|                |                                                                                                    | Registered + Ringing                                                                       | 6          | Flashing RED                        |
|                |                                                                                                    | Registered + On<br>Hold                                                                    | Ľ          | Flashing GREEN                      |
|                |                                                                                                    | Registered +<br>Connected +<br>Incoming Call                                               | હ          | GREEN                               |
|                |                                                                                                    | Registered +<br>Connected +<br>Outgoing Call                                               | Ľ          | GREEN                               |
| Shared<br>Line | Share line for Shared Line Appearance feature. Select<br>the Account registered as Shared line for the line key.<br>The <b>Description</b> and <b>Value</b> fields can be left blank.<br><b>Note:</b> You may refer to this guide for more detail about<br>Shared Line configuration: <u>BS_SCA_conf_Guide</u> | Unregistered                                                                               | 2          | OFF                                 |
|                |                                                                                                    | Registered + Not<br>support SCA Call-info<br>header                                        | G          | OFF                                 |
|                |                                                                                                    | Registered + Not<br>support SCA or SCA<br>Failed                                           | C          | OFF                                 |
|                |                                                                                                    | Registered + Idle                                                                          | S          | OFF                                 |
|                |                                                                                                    | Registered + Seized                                                                        | £          | RED(Alternate<br>DUT)               |
|                |                                                                                                    | Registered +<br>Processing                                                                 | £          | Flashing<br>GREEN(Alternate<br>DUT) |
|                |                                                                                                    | Registered + Alert                                                                         | 2          | Flashing RED                        |
|                |                                                                                                    | Registered + Hold by user                                                                  | 2          | Flashing GREEN                      |
|                |                                                                                                    | Registered + Hold by<br>the other party                                                    | 5          | Flashing RED                        |
|                |                                                                                                    | Registered +<br>Connected                                                                  | 5          | GREEN                               |

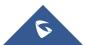

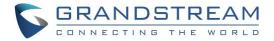

### **SCREEN EXAMPLES**

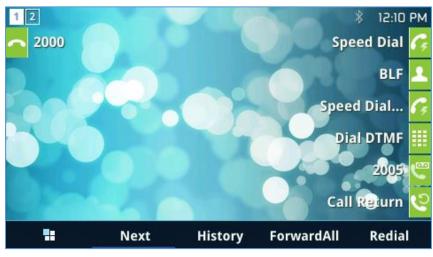

The following screenshots show the GXP2170 screen's first two pages:

Figure 6: Screen Example - Page 1

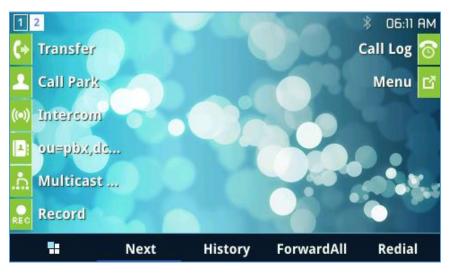

Figure 7: Screen Example - Page 2

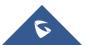